# **Das Inventar der schützenswerten Bauten auf MapBS: Anleitung**

#### **Adresse: [map.geo.bs.ch](https://map.geo.bs.ch/?lang=de&baselayer_ref=Grundkarte%20farbig)**

#### **1. Startseite**

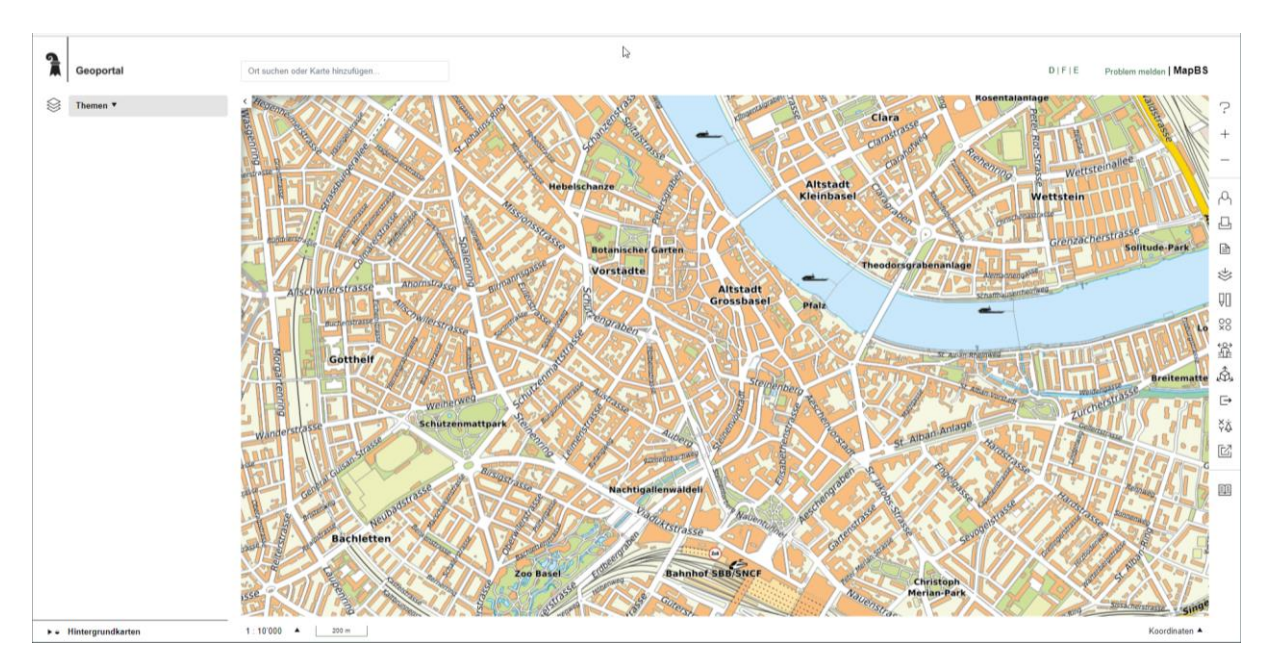

### **2. Bei «Themen» die Kategorie «Raumplanung» auswählen**

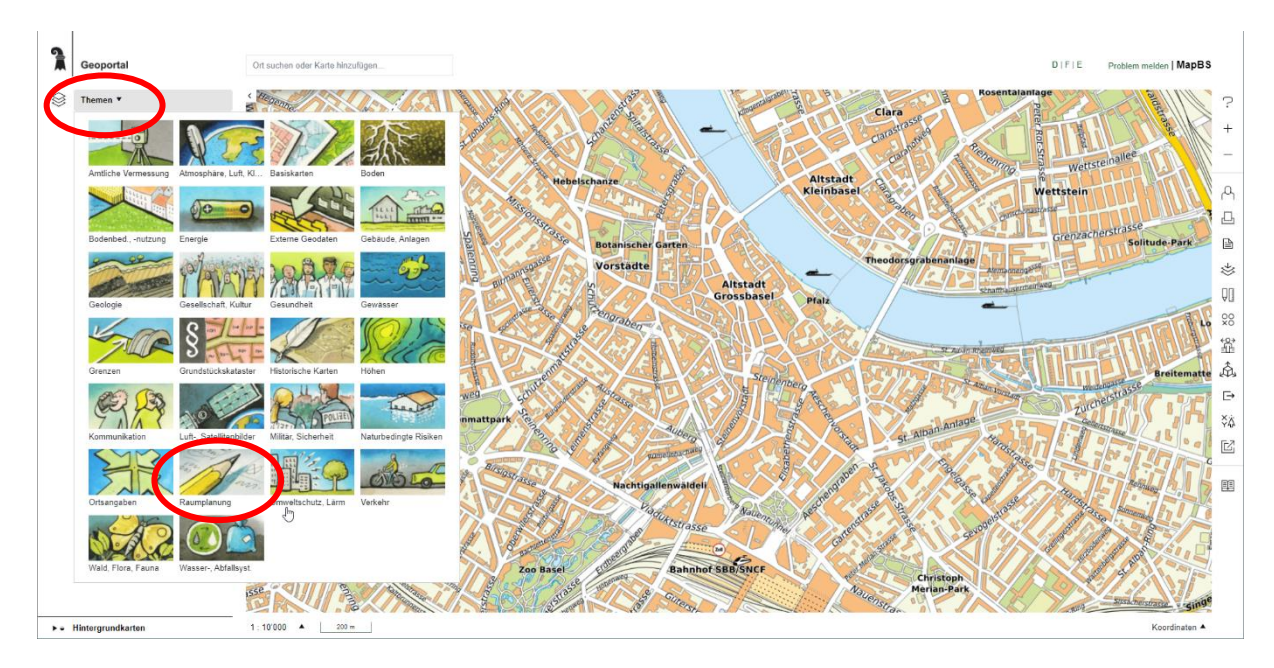

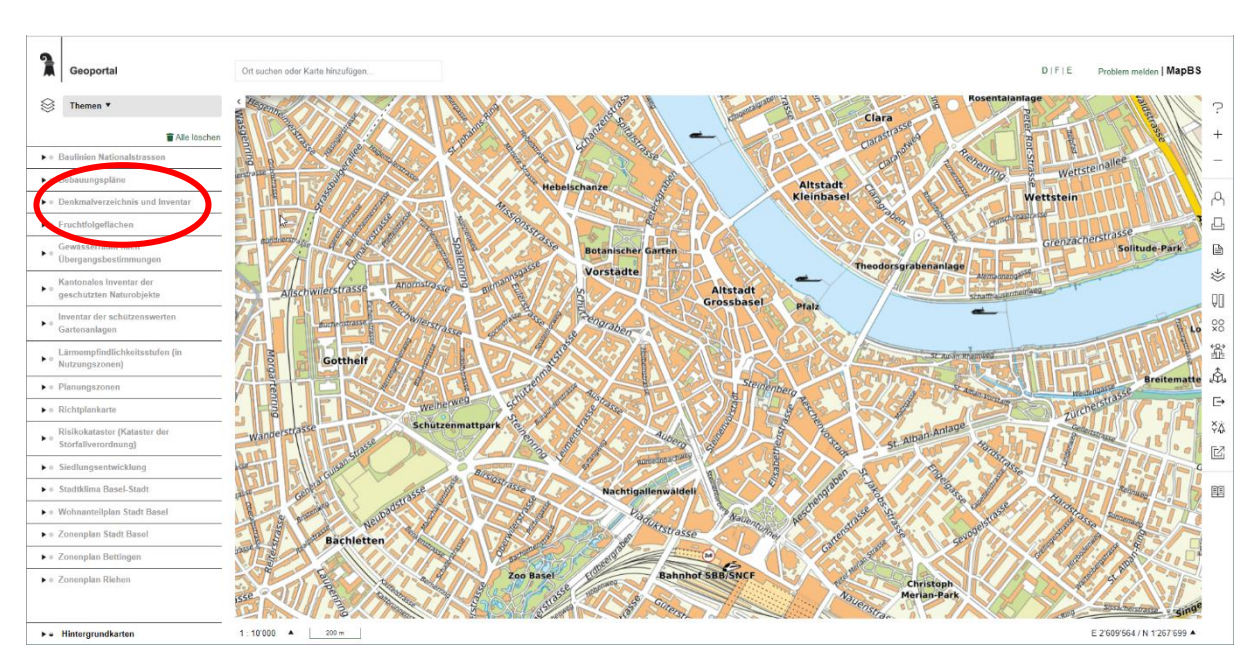

#### **3. «Denkmalverzeichnis und Inventar» öffnen**

#### **4. Unter «Inventarobjekte» die Kategorie «Objekt» auswählen**

Alle Inventarobjekte erscheinen grün eingefärbt

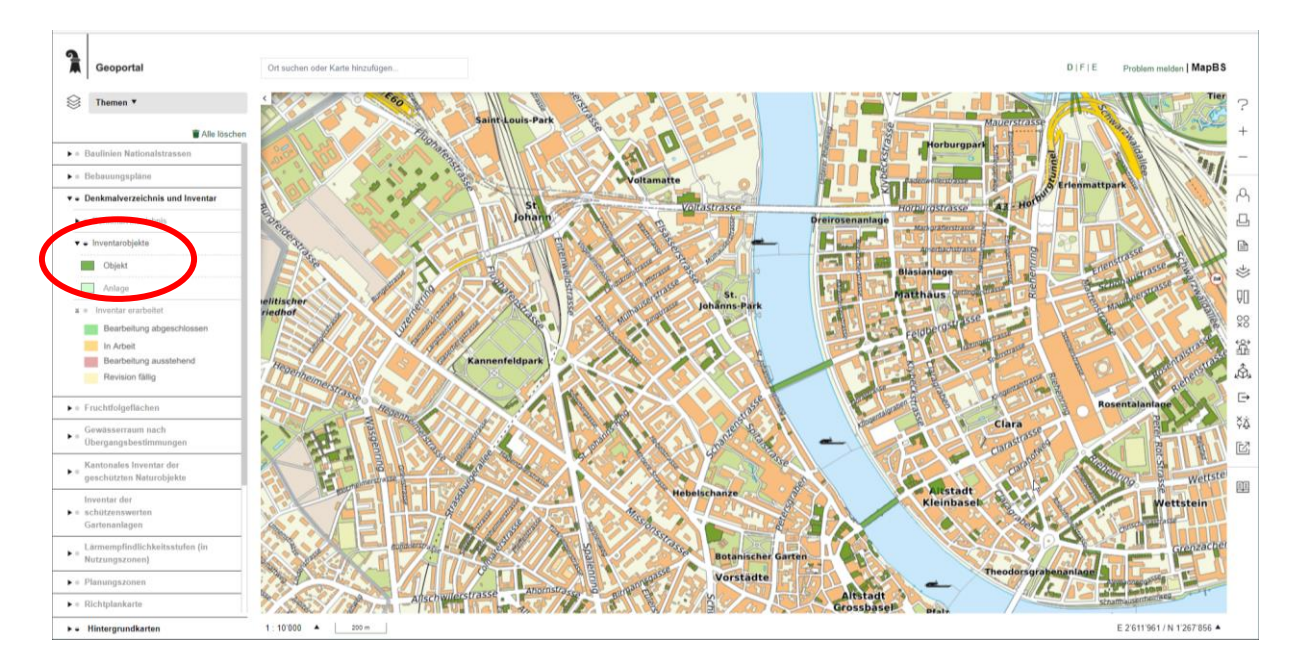

#### **5. Gewünschte Adresse im Suchfeld eingeben**

- $\triangleright$  Objekt wird angezeigt
- > ggf. Zoomfunktion verwenden zur besseren Sichtbarkeit

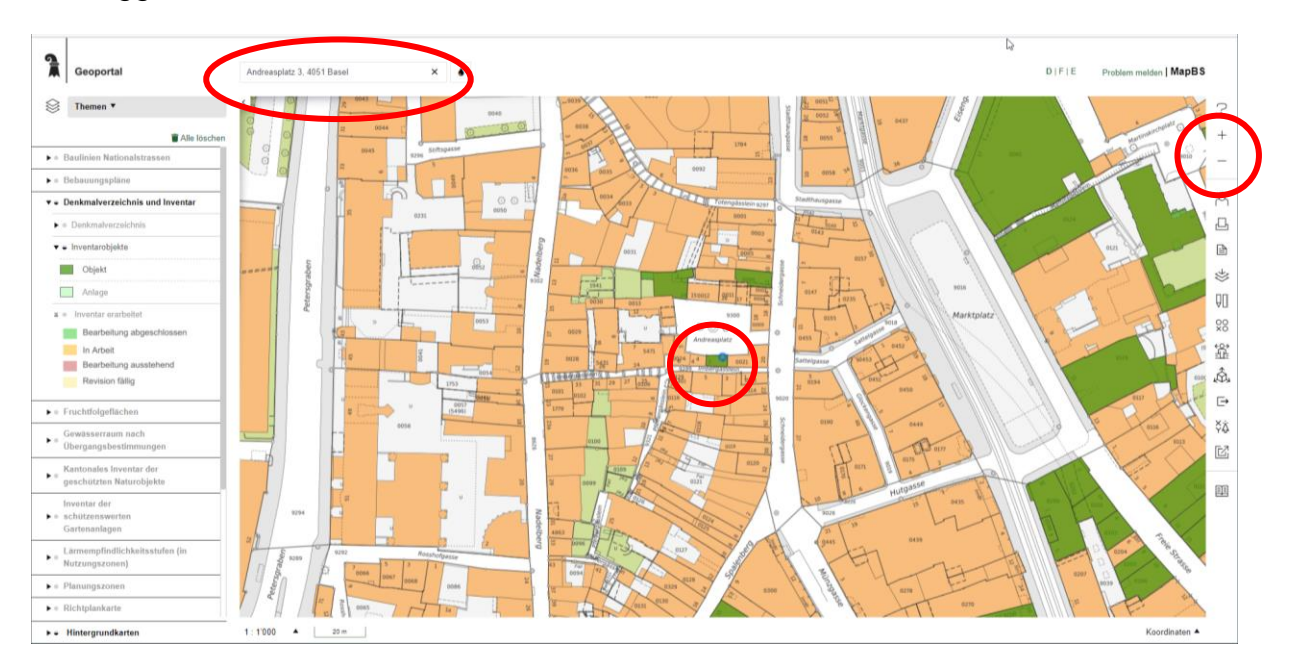

#### **6. Die grün gefärbte Fläche des Inventarobjektes anklicken**

- Fenster erscheint unten rechts mit Informationen zum Inventarobjekt
- Unter der Kategorie «Inventarblatt» kann das PDF des Inventarblatts heruntergeladen werden

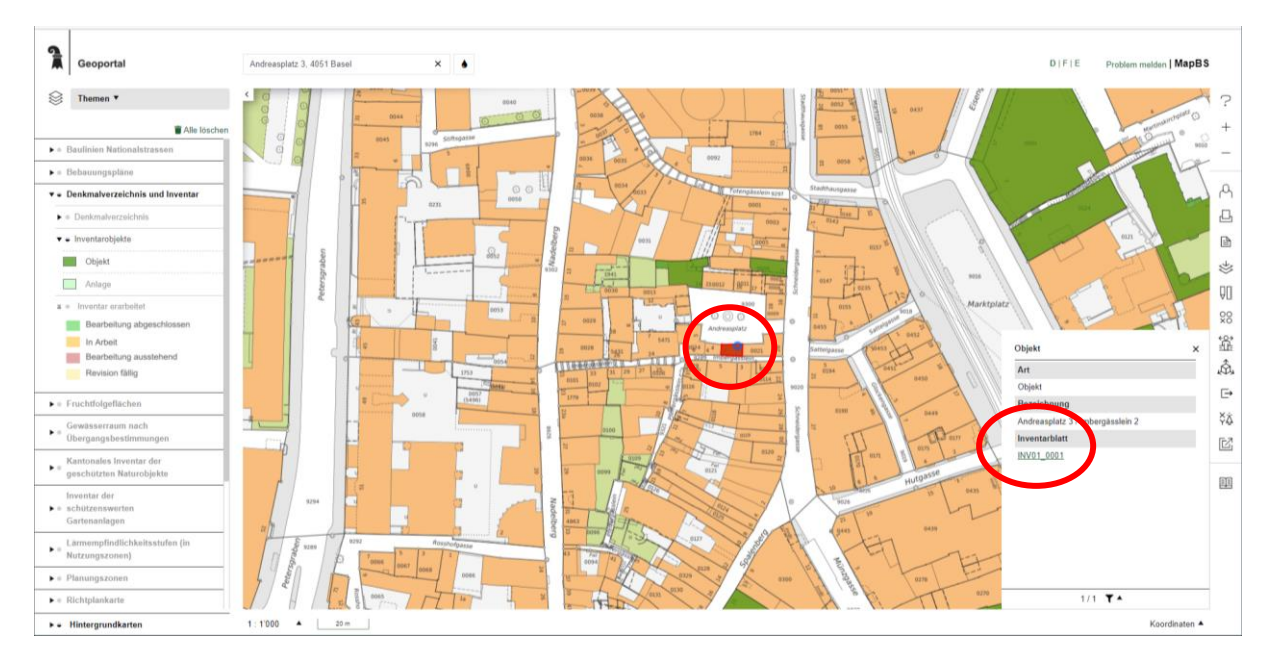

## **7. Inventarblatt**

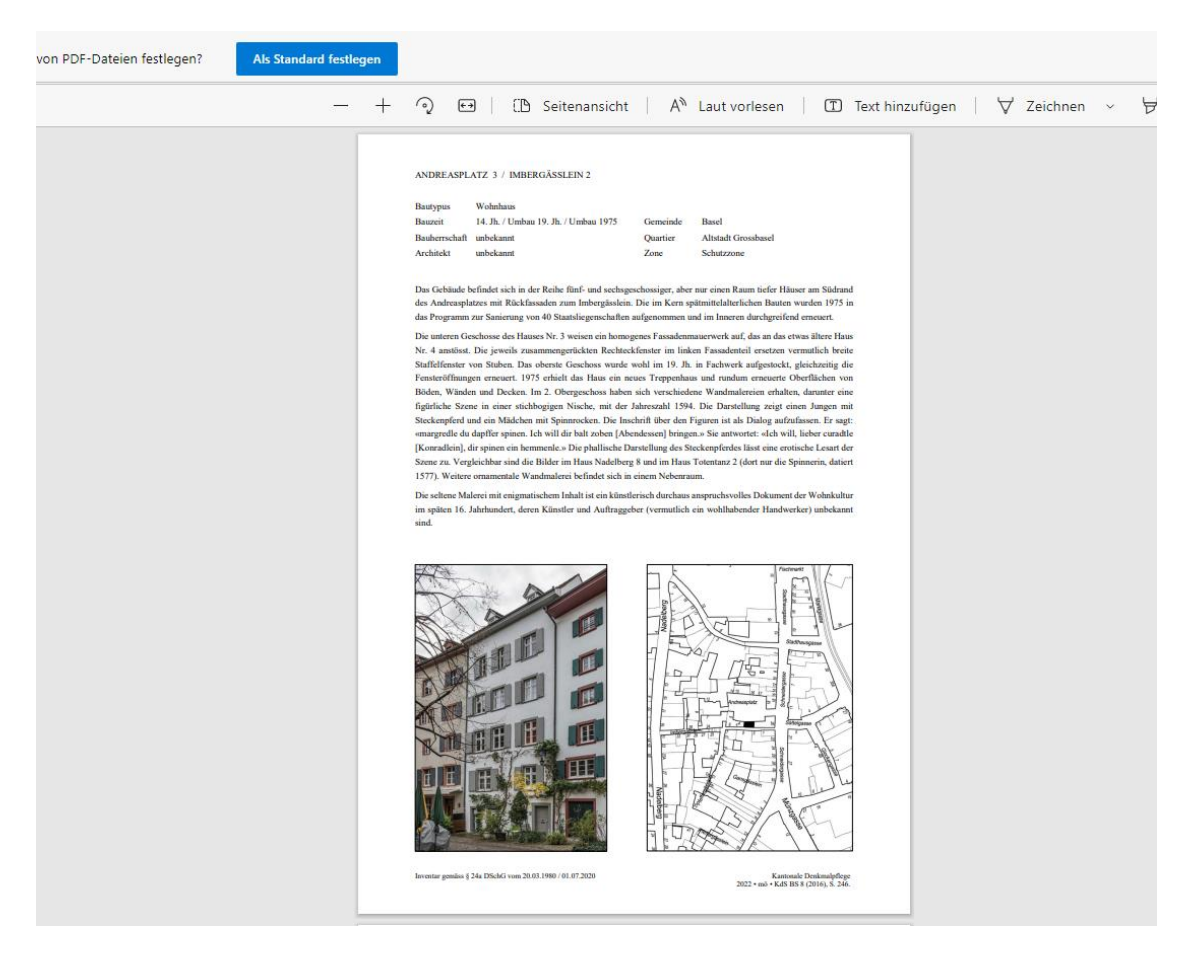